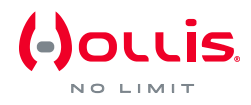

## ESR (explorer sport rebreather) firmware UpdateR Installation instruction

## A. VCP Installation

- 1. The Optocon/USB cable supplied with the ESR requires installation of VCP (Virtual COM-Port) driver. Download the VCP driver for Windows XP/Server 2003/Vista/7/8.
- 2. Open the downloaded .zip file and run CP210xVCPInstaller\_x64.exe on a 64-bit machine or CP210xVCPInstaller\_x86.exe on a 32-bit machine. Accept the license agreement, click "Next >" and "Finish".

## B. Optocon

1. The technology used for reprogramming the EXPLORER is optical. The Optocon port on the EXPLORER's LSS Module is very sensitive to light, and reprogramming the EXPLORER will be much slower (and may not even work at all) if the ambient light is too bright. If at all possible, reprogram the EXPLORER in a dark room or at least with the Optocon port shielded from direct light.

## C. Running the ESR Firmware Updater

- 1. Run the ESR Firmware Updater from Start-All Programs ESR Firmware Updater or the desktop shortcut (if that option was chosen in the installer). Follow the actions given in the application, noting that context sensitive help is given on the Help property sheet (with Versions, Changes and Log).
- 2. The first time the ESR Firmware Updater is run with an EXPLORER connected, your Windows firewall will detect network access by the application. Use the option to unblock the application, otherwise firmware update will not be possible.

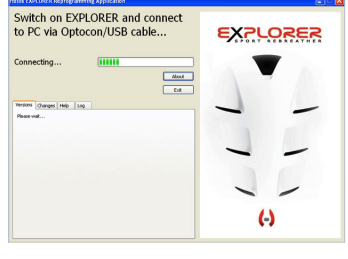

- 3. If a new software is available for your EXPLORER, a message will be given to press CONTINUE on the Handset. Use a short push on the right button to begin updating. If updating isn't wanted, exit the ESR Firmware Updater and then choose DON'T UPDATE with a short push on the left button.
- 4. During the update, the progress screen will be shown. Operation of the software is indicated by progressive lighting of the white squares on the bottom of the screen (continuously). Optocon/USB connection activity is indicated by rotation of the single square at the top of the screen. Total progress is given by the green progress bar. Fully updating the system can take up to 30 minutes.
- 5. Context sensitive help will always be available in the Help tab of the application.

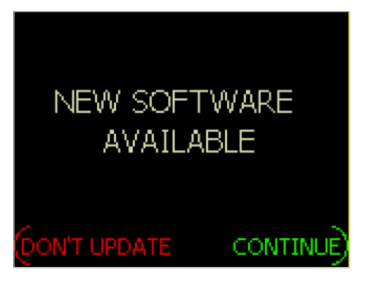

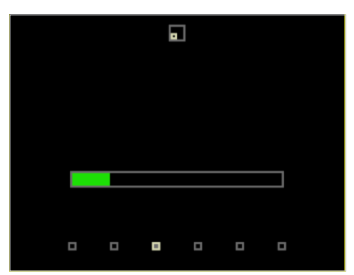